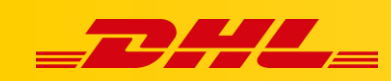

#### **IDOSELL SHOP**

# **INSTRUKCJA INTEGRACJI Z DHL EXPRESS**

W celu zintegrowania sklepu IdoSell Shop z DHL Express potrzebne są: **Numer klienta DHL Express** – przekazany przez opiekuna DHL Express **Nazwa użytkownika oraz hasło do API DHL** – aby je otrzymać należy skontaktować się z [cim.int@dhl.com](mailto:cim.int@dhl.com) podając numer klienta DHL Express oraz informację, że dostęp będzie używany w IdoSell Shop.

## **Konfiguracja integracji**

**1.** W panelu IdoSell Shop przejdź do zakładki **Administracja - Konfiguracja kurierów - kraj wysyłki Polska,** kliknij **wybierz**

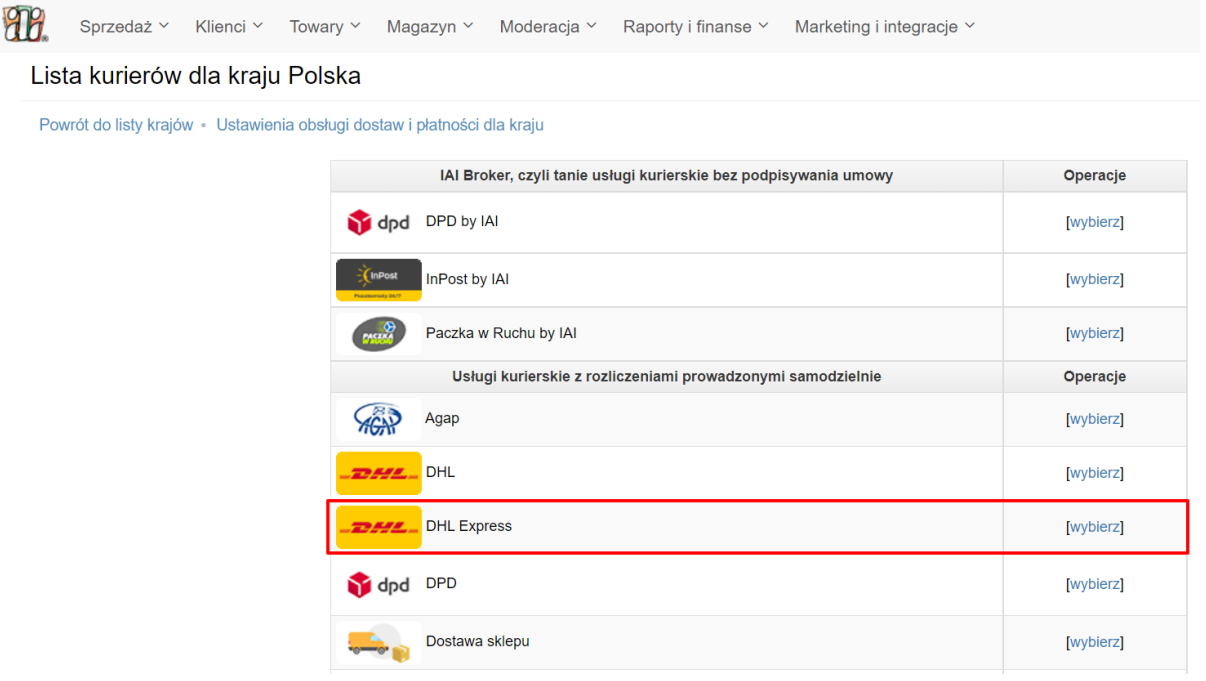

- 2. Wybierz integrację **DHL Express.**
- 3. Wybierz usługę, którą chcesz skonfigurować:
	- **DHL Economy Select** ekspresowa dostawa drogowa w Europie
	- **DHL Express 10:30 (USA)** ekspresowa dostawa lotnicza do USA do godz. 10:30
	- **DHL Express 12:00** ekspresowa dostawa lotnicza do godz. 10:30
	- **DHL Express 09:00** ekspresowa dostawa lotnicza do godz. 9:00

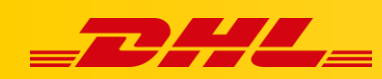

 **DHL Express Worldwide** - ekspresowa dostawa lotnicza do końca dnia biznesowego (najczęściej godz. 17:00)

Najpopularniejszą usługą jest dostawa **DHL Express Worldwide.**

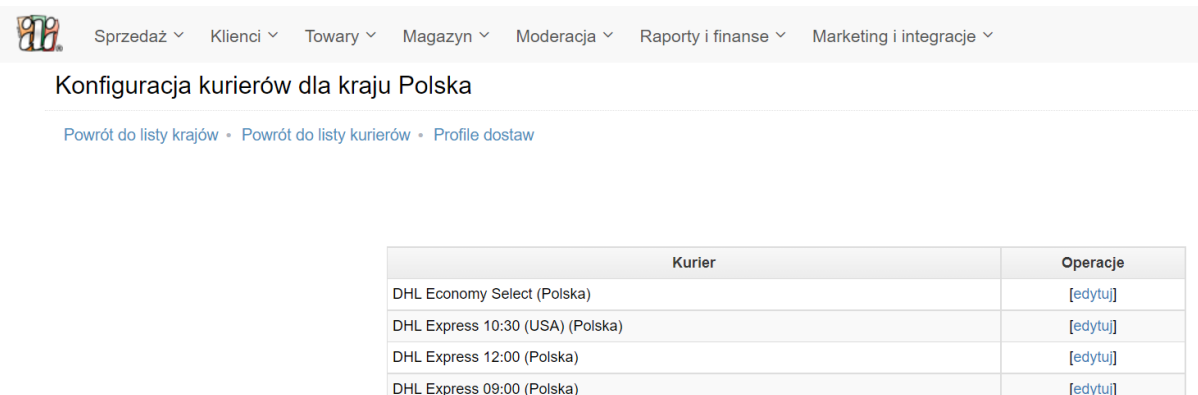

4. Po wybraniu usługi zaznacz, czy konfigurować usługę DHL Express z podziałem na **strony** czy na **strony i magazyny.**

#### **Konfiguracja usługi kurierskiej**

Po wybraniu usługi kurierskiej do skonfigurowania pojawi się okno konfiguracji. Uzupełnij dane w formularzu:

**Ustawienia tekstów widocznych na stronie:**

Powrót do listy krajów · Powrót do listy kurierów · Powrót do listy usług kuriera · Powrót do listy stron

- **Komentarz - przedpłata:** ustawienia sklepu (wedle uznania)
- **Komentarz - pobranie:** DHL Express nie oferuje dostawy za pobraniem

DHL Express Worldwide (Polska)

**iai:deliverer\_explanation:** ustawienia sklepu (wedle uznania)

Konfiguracia: Nazwa w panelu DHL Express Worldwide (Polska) Ikona **DAYA** [zmień] Ustawienia tekstów widocznych na stronie: Nazwa DHL Express Worldwide Komentarz - przedpłata Komentarz - pobranie Wartość przekazywana do zmiennej [iai:deliverer\_explanation] w szablonach e-mail

- **Rodzaj integracji:** wbudowana
- **Dane nadawcy:** ustawienia sklepu (wedle uznania)

[edytuj]

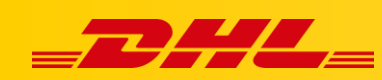

- **Numer konta eksportowego:** numer zaczynający się od 414 lub 427, otrzymany od opiekuna DHL
- **Numer konta eksportowego:** zaczynający się od 95 lub 96, otrzymany od opiekuna DHL
- **Nazwa użytkownika:** aby otrzymać nazwę użytkownika (login do API) otrzymać należy skontaktować się z [cim.int@dhl.com](mailto:cim.int@dhl.com) podając numer klienta DHL Express oraz informację, że dostęp będzie używany w IdoSell Shop.
- **Hasło:** hasło API otrzymane razem z loginem zgłoszeniu integracji na [cim.int@dhl.com](mailto:cim.int@dhl.com)
- **Typ opakowania:** ustawienia sklepu (wedle uznania)
- **Czy ubezpieczać przesyłki z przedpłatą:** dodatkowe ubezpieczenie każdej przesyłki (płatna dodatkowo)
- **Pole referencji** referencja dotycząca każdej przesyłki, możliwość wybrania z dostępnych zmiennych

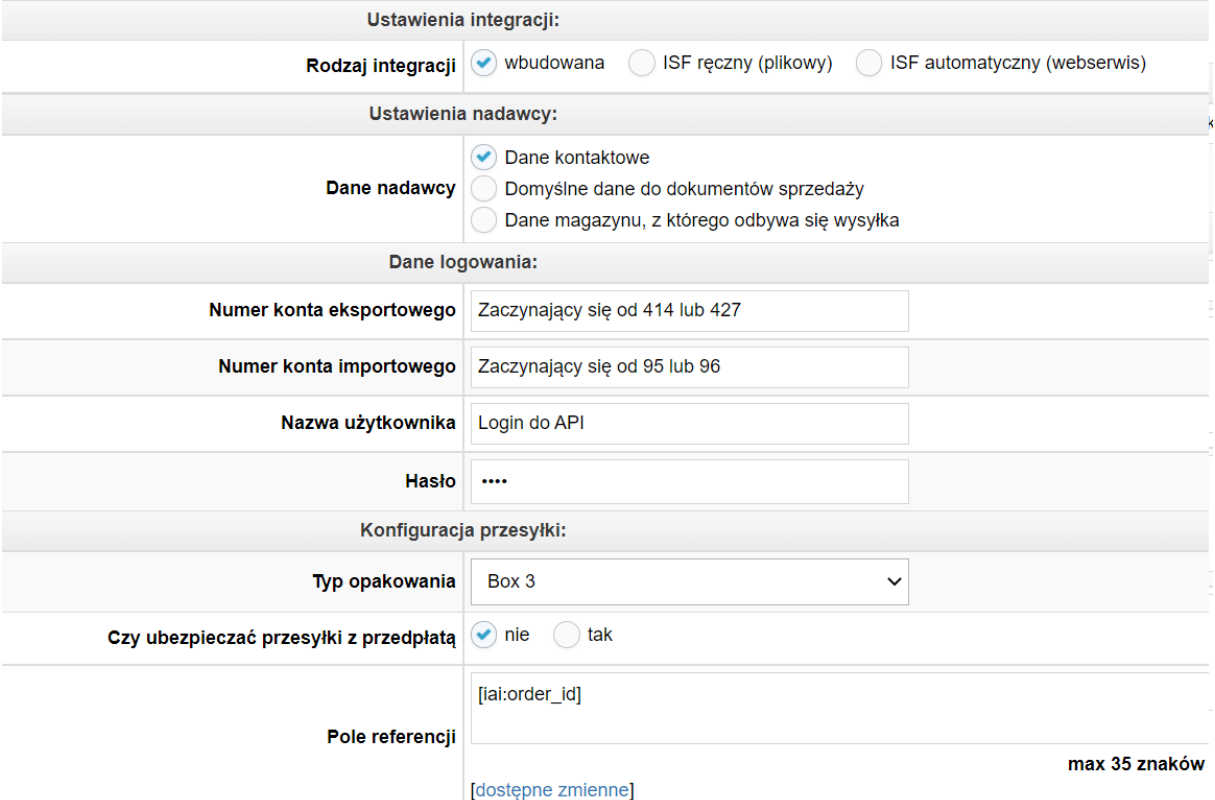

- **Format listu/etykiety:** PDF lub format etykiety do drukarki termicznej
- **Rodzaj etykiety:** wielkość i orientacja etykiety
- **Czy skorzystać z dodatkowo płatnej usługi dostawa w sobotę:** dla każdej przesyłki (płatna dodatkowo)
- **Ile dni po wygenerowaniu numeru przesyłki nastąpi jej wysłanie:** ustawienia sklepu (wedle uznania)
- **Planowana godzina nadania przesyłki:** ustawienia sklepu (wedle uznania)
- **Wymiary paczki (wysokość x szerokość x długość):** wymiary najczęściej wysyłanej paczki
- **Czy wysyłasz towary niebezpieczne?:** ustawienie dotyczące towarów DGR, wymaga wcześniejszego zgłoszenia do DHL Express zamiaru wysyłania takich towarów
- **Generuj etykietę zwrotną:** ustawienia sklepu (wedle uznania)

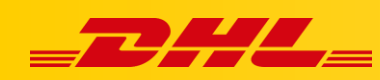

- **Czy korzystasz z opcji PLT (Elektroniczne faktury celne)?:** W przypadku przesyłek celnych (poza EU) rekomendujemy używanie opcji PLT
- **Uiszcza opłatę za cło i podatek:** Adresat (kupujący), Nadawca (sklep)
- **Szczegółowy opis przesyłki:** ustawienia sklepu (wedle uznania)

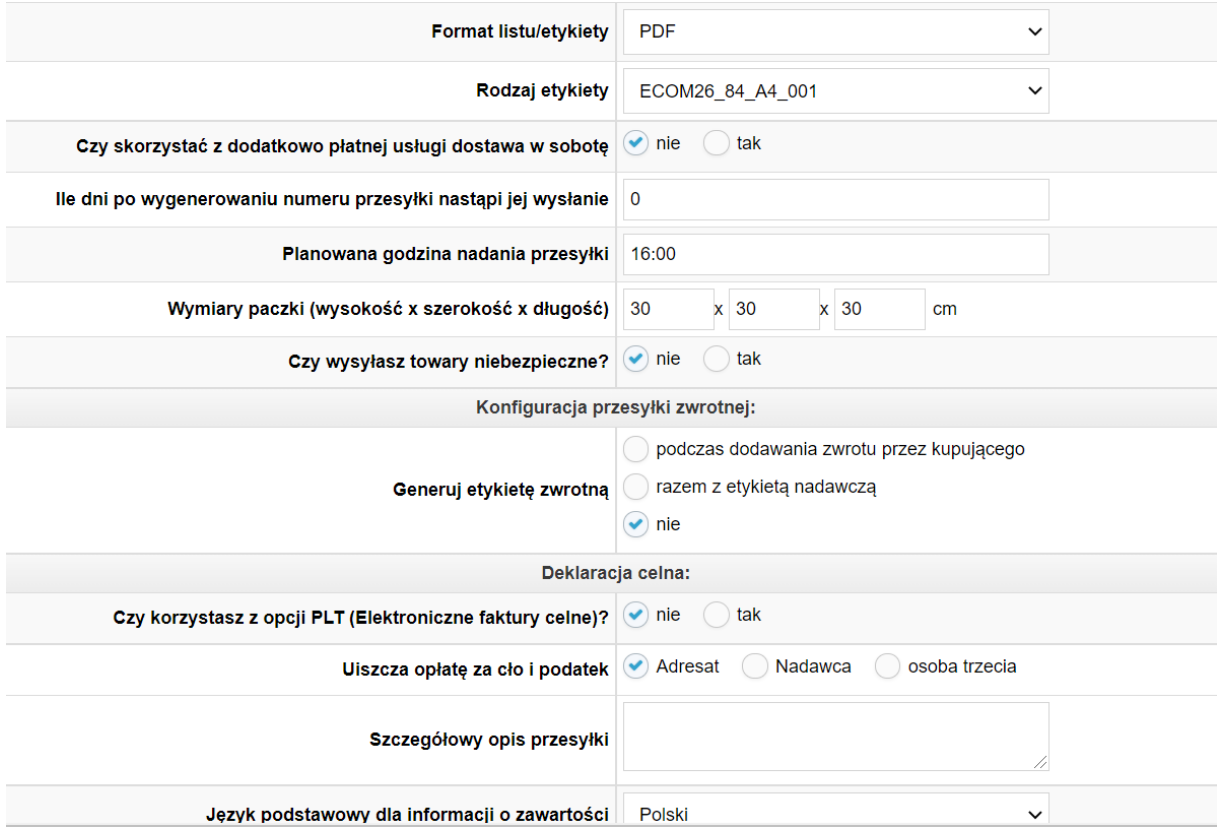

- **Język podstawowy dla informacji o zawartości:** English jeżeli istnieje angielska wersja treści w sklepie
- **Szczegółowe określenie zawartości:** ustawienia sklepu (wedle uznania)
- **Kod zharmonizowanego systemu:** ustawienia sklepu (wedle uznania)
- **Domyślny kraj pochodzenia towarów:** ustawienia sklepu (wedle uznania)
- **Imię i nazwisko osoby wystawiającej dokument:** ustawienia sklepu (wedle uznania)
- **Stanowisko osoby wystawiającej dokument:** ustawienia sklepu (wedle uznania)

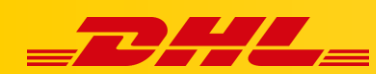

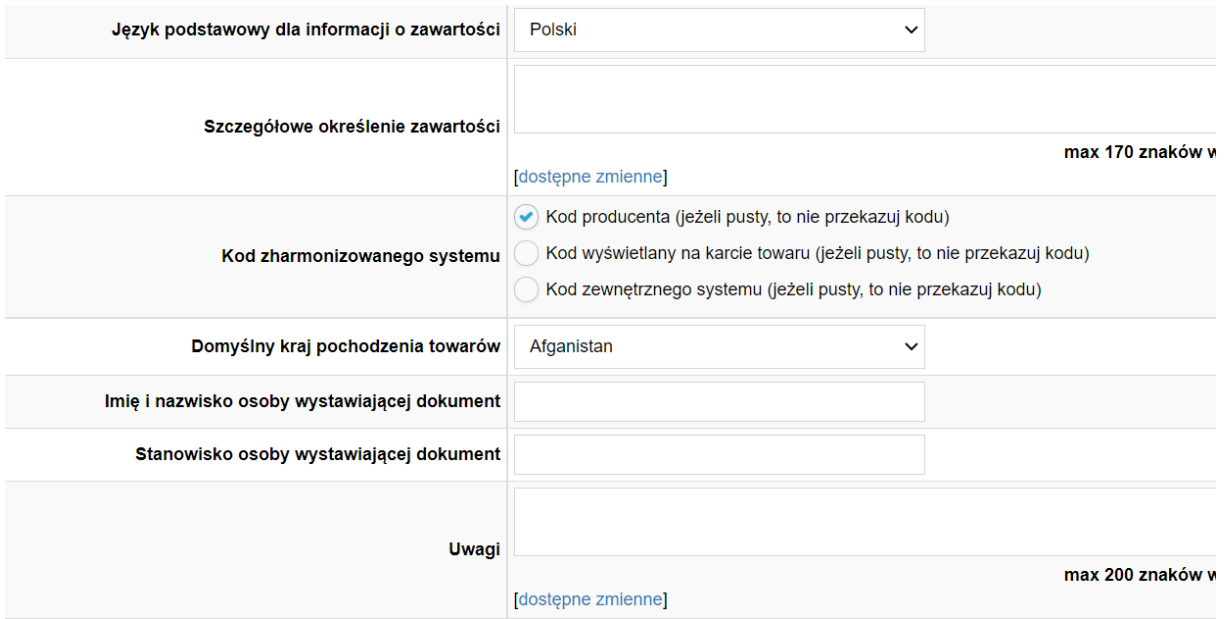

- **Numeracja wierszy:** ustawienia sklepu (wedle uznania)
- **Widoczność opłaty za przesyłkę:** ustawienia sklepu (wedle uznania)
- **Uzupełnianie kwoty pobrania:** ustawienia sklepu (wedle uznania)
- **Uzupełnianie wagi przesyłek:** ustawienia sklepu (wedle uznania)
- **Numeracja naklejek adresowych:** ustawienia sklepu (wedle uznania)
- **Waga paczki**: ustawienia sklepu (wedle uznania)

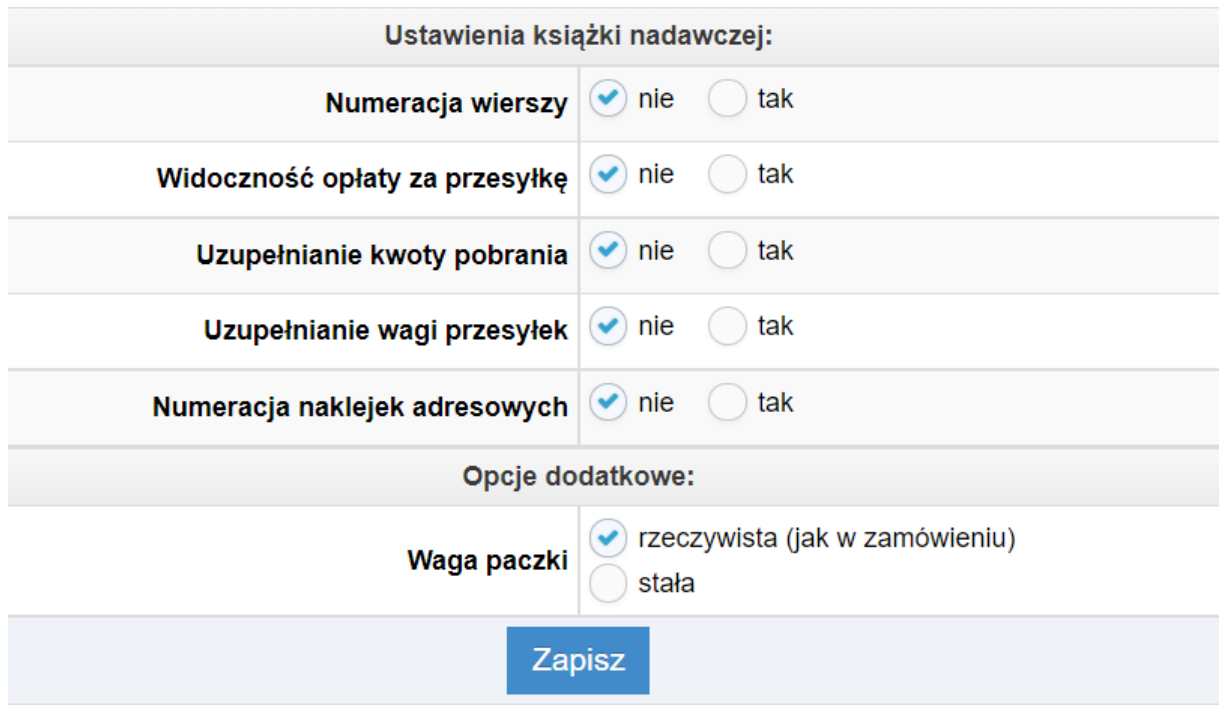

Po wypełnieniu formularza kliknij **Zapisz**. Następnym krokiem będzie konfiguracja profilu dostaw.

### **Konfiguracja profilu dostaw**

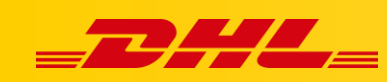

- 1. Aby skonfigurować profil dostaw przejdź w panelu IdoSell Shop do zakładki **Administracja – Konfiguracja dostaw – Profile dostaw – wybierz – edytuj**
- 2. Kliknij **Dodaj kuriera w tym profilu** aby dodać profil dostaw dla wskazanych przez siebie krajów dostawy
- 3. Wybierz kraj, dla którego chcesz utworzyć profil dostaw, następnie wybierz odpowiedni produkt DHL Express (np. DHL Express Worldwide).

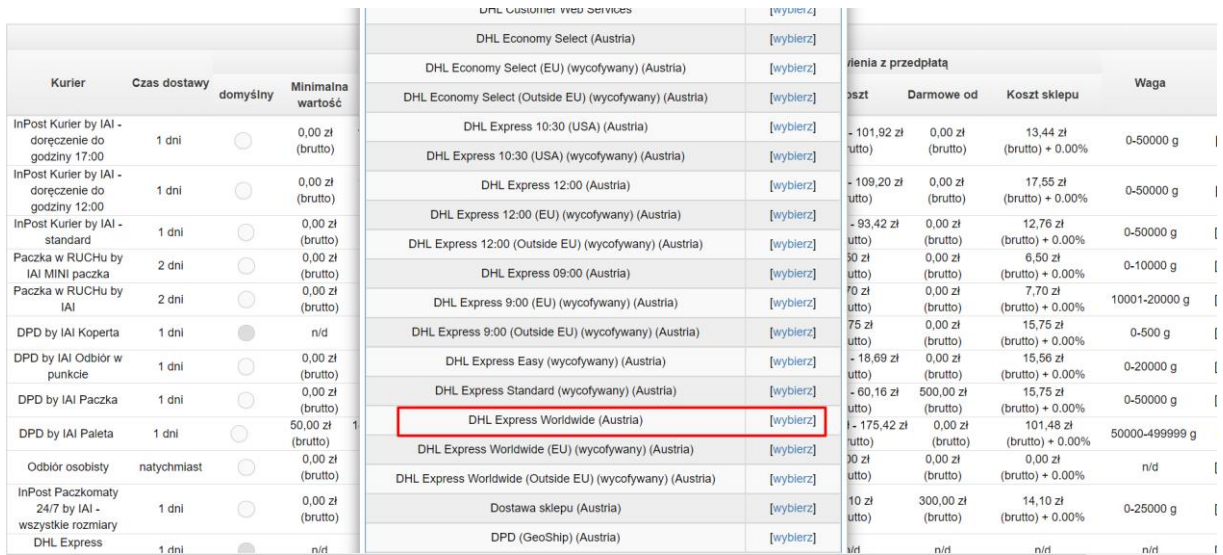

- 4. Skonfiguruj profil dostaw dla konkretnego kraju, wypełniając pola formularza, zdefiniuj usługi dodatkowo płatne oraz opcje przenoszenia kosztu na klienta.
- 5. Po wypełnieniu formularza kliknij **Zmień**
- 6. Powtórz kroki 1 do 5 dla każdego kraju, do którego chcesz skonfigurować wysyłkę.

Informacje dodatkowe:

Wygenerowanie etykiety nie powoduje przyjazdu kuriera. Kuriera należy zamówić oddzielnie za pomocą:

- Telefonu na infolinię +48 42 6 345 100
- Aplikacji MyDHL+ [link do instrukcji używania aplikacji]
- Umówienia stałych przyjazdów kuriera z opiekunem DHL

W przypadku pytań czy problemów technicznych prosimy o skorzystanie z formularza kontaktowego dostępnego w panelu IdoSell lub o skierowanie zapytania do Biura Obsługi Klienta IdoSell pod nr. Tel +48 91 443 66 00 lub shop@idosell.com